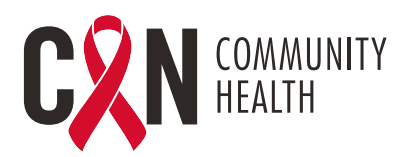

## **ENSTRIKSYON POU PASYAN TELEVISIT (NAN KAY)**

## **FASON POU ANTRE NAN TELEVISIT- APARÈY MOBIL YO**

- **1.** Telechaje aplikasyon mobil "Healow" nan Apple Store oswa Google Play
- **2.** Klike sou "Get Started"(kòmanse)
- **3.** Antre kòd pratik la sou aplikasyon Healow: AJEEBD
- **4.** Itilize Non itilizatè ak Modpas (Jistifikatif Pòtay Pasyan)
- **5.** Dakò avèk "Terms of Use (kondisyon itilizasyon an)
- **6.** "User Validation" (validasyon itilizatè) ‐ Antre Dat Nesans ou ak Nimewo Telefòn ou
- **7.** Rekreye Modpas ou (si sa se premye fwa w ap konekte) epi kreye Kesyon ak Repons Sekirite ou
- **8.** Dakò avèk "Practice Consent Form" (fòm konsantman dapre pratik) (si sa se premye fwa w ap konekte)
- **9.** Konekte avèk nouvo modpas ou‐ si ou kreye yon nouvo modpas apre ou konekte pou premye fwa
- **10.** Kreye yon "Pin" ki gen 4 chif
- **11.** Aktive "Touch ID" (ID touch) si ou chwazi pou konekte avèk anprent dijital ou, oswa si ou chwazi "Not Now" (pa kounye a)
- **12.** Hello2healow‐ Klike sou "Cancel" (anile) nan kwen anlè agòch (ou p ap itilize nan moman an)
- **13.** Chwazi "Appointments (randevou yo)
- **14.** Klike sou fich randevou apwopriye a
- **15.** Klike sou "Start TeleVisit"
- **16.** Reponn "Intake Questionnaire" (kesyonè admisyon) si youn prezante
- **17.** Klike sou "Submit Vitals" (prezante siy vital yo) pou evite (Do Not Enter Data) (pa antre done)
- **18.** Klike sou "Start Televisit"‐ Yon mesaj ap parèt "Waiting for (provider's name)" (ap tann non pwofesyonèl swen sante a pou antre)

## **FASON POU ANTRE NAN TELEVISIT- ÒDINATÈ**

- **1.** Konekte nan Pòtay Pasyan avèk lyen CAN:
	- https://mycw121.ecwcloud.com/portal16679/jsp/100mp/login\_otp.jsp
- **2.** Antre Non Itilizatè ak Modpas
- **3.** "User Validation" (validasyon itilizatè) ‐ Antre Dat Nesans ou ak Nimewo Telefòn ou
- **4.** Antre "Kesyon Sekirite yo ak Repons" ou
- **5.** Dakò avèk "Practice Consent Form" (fòm konsantman dapre pratik) (si sa se premye fwa w ap konekte)
- **6.** Kreye nouvo Modpas ou (si sa se premye fwa w ap konekte)
- **7.** Chwazi "Join TeleVisit" nan Fich Randevou yo
- **8.** Reponn "Intake Questionnaire" (kesyonè admisyon) si youn prezante
- **9.** Klike sou "Submit Vitals" (prezante siy vital yo) pou evite (Do Not Enter Data) (pa antre done)
- **10.** Klike sou "Allow" (pèmèt) pou tchèk konpatibilite sistèm nan
- **11.** Klike sou "Proceed" (kontinye)apre tchèk konpatibilite sistèm nan
- **12.** Klike sou "Start Televisit"‐ Yon mesaj ap parèt "Waiting for (provider's name)" (ap tann non pwofesyonèl swen sante a pou antre)